## 著作権と補償について

このマニュアルに記載されている内容は、将来予告なく変更される場合があります。本マニュ アルの作成には万全を期しておりますが、万一誤りが合った場合はご容赦願います。

本製品の特定用途への適用、品質、または商品価値に関して、明示の有無に関わらず、いかな る保証も行いません。このマニュアルや製品上の表記に誤りがあったために発生した、直接的、 間接的、特殊な、また偶発的なダメージについて、いかなる保証も行いません。

このマニュアルに記載されている製品名は識別のみを目的としており、商標および製品名また はブランド名の所有権は各社にあります。

このマニュアルは国際著作権法により保護されています。本書の一部または全部を弊社の文書 による許可なく複製または転用することは禁じられています。

マザーボードを正しく設定しなかったことが原因で発生した故障については、弊社では一切の 責任を負いかねます。

# ABIT Media XP/Media XP Pro ユーザーズマニュアル インデックス

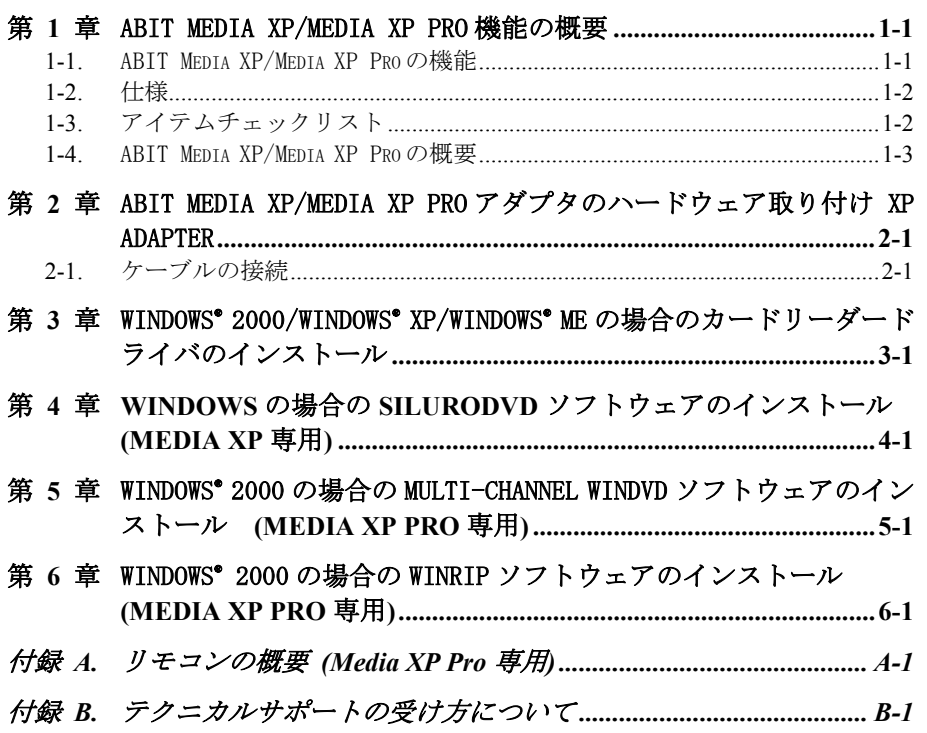

## 第 **1** 章 ABIT Media XP/Media XP Pro 機能の概要

ABIT Media XP/Media XP Pro をお買い上げいただきありがとうございます。ABIT Media XP/Media XP Pro は最も強力で高度に統合されたマルチメディア I/O デバイスです。本章では、ABIT Media XP/Media XP Pro の主な機能、各機能と利点、梱包リストについて説明いたします。

### **1-1.** ABIT Media XP/Media XP Pro の機能

- ABIT AT7、IT7、MAX シリーズマザーボードとの互換性
- z マルチ I/O をサポートするフロントパネル。フロントパネルに外付け記憶装置、高速イン ターフェイス(USB 2.0 and IEEE 1394a)、強力なオーディオ I/O があるため、管理しやす い。
- Media XP/Media XP Pro のカードリーダーは、カードの挿入と取り外しを簡単にするホット スワッピングをサポート。

□データに直接アクセスして変換

- Compact Flash (CF,Type I および Type II をサポート)、IBM Microdrive™ 、Memory Stick (MS)および Secure Digital (SD)用
- z CF、MS、SD および高速 USB 2.0/IEEE 1394a デバイス対応のプラグアンドプレイ
- オーディオ
	- S/P DIF アウト:ミニディスク(MD)デジタル信号接続と Dolby Digital/DTS デジタル信号 出力をサポート
	- MIC: フロントパネルで簡単に NetMeeting を使用
	- ■ヘッドホン: フロントパネルからオーディオソースの取り出し
- 外部の電源ソースが必要なし
- Windows<sup>®</sup> 98 SE、Windows<sup>®</sup> ME、Windows<sup>®</sup> 2000、Windows<sup>®</sup> XP との互換性
- リモコンは PowerPoint プレゼンテーションとフル機能 WinDVD、WinRip (Media XP Pro 専 用)をサポート。

Dolby Digital/DTS 5.1 チャンネルオーディオ/MP3 5.1 をサポート

ユーザーズマニュアル

### **1-2.** 仕様

- メディアカードリーダー Compact Flash カード(Type I および Type II)をサポート IBM Microdrive™ をサポート Memory Stick カードをサポート Secure Digital カードをサポート ● IEEE 1394a/USB 2.0 インターフェイスをサポート ● ヘッドホン/MIC をサポート
- S/P DIF 光学出力ジャック(x1)
- リモコンキット (Media XP Pro 専用)
- 寸法: 155 (長) x 150 (幅) x 40 (高さ) mm □ 5.25" ドライバベイとの互換性

## **1-3.** アイテムチェックリスト

アイテムがすべて揃っているかチェックしてください。破損していたり不足しているアイテムが あるときは、販売店または代理店にご連絡ください。

■ ABIT Media XP/Media XP Pro アダプタ x1

- リモコン x1 (Media XP Pro 専用)
- $\Pi$  内部接続ケーブル:
	- USB 2.0 ケーブル x 2
	- IEEE 1394 ケーブル x 1
	- オーディオケーブル x 1
- **☑** 光学ケーブル x1 (Media XP Pro 専用)
- ドライバとユーティリティをサポートするための CD x1
- ABIT Media XP/Media XP Pro 用のユーザーズマニュアル x1
- $\blacksquare$  予備品箱 x1

### **1-4.** ABIT Media XP/Media XP Pro の概要

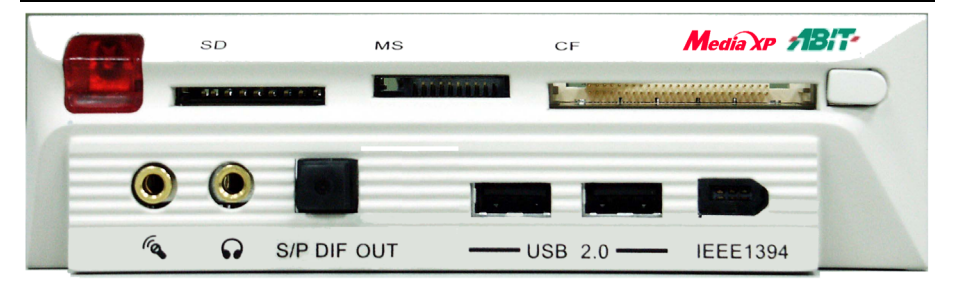

図-1. ABIT Media XP/Media XP Pro アダプタの正面図

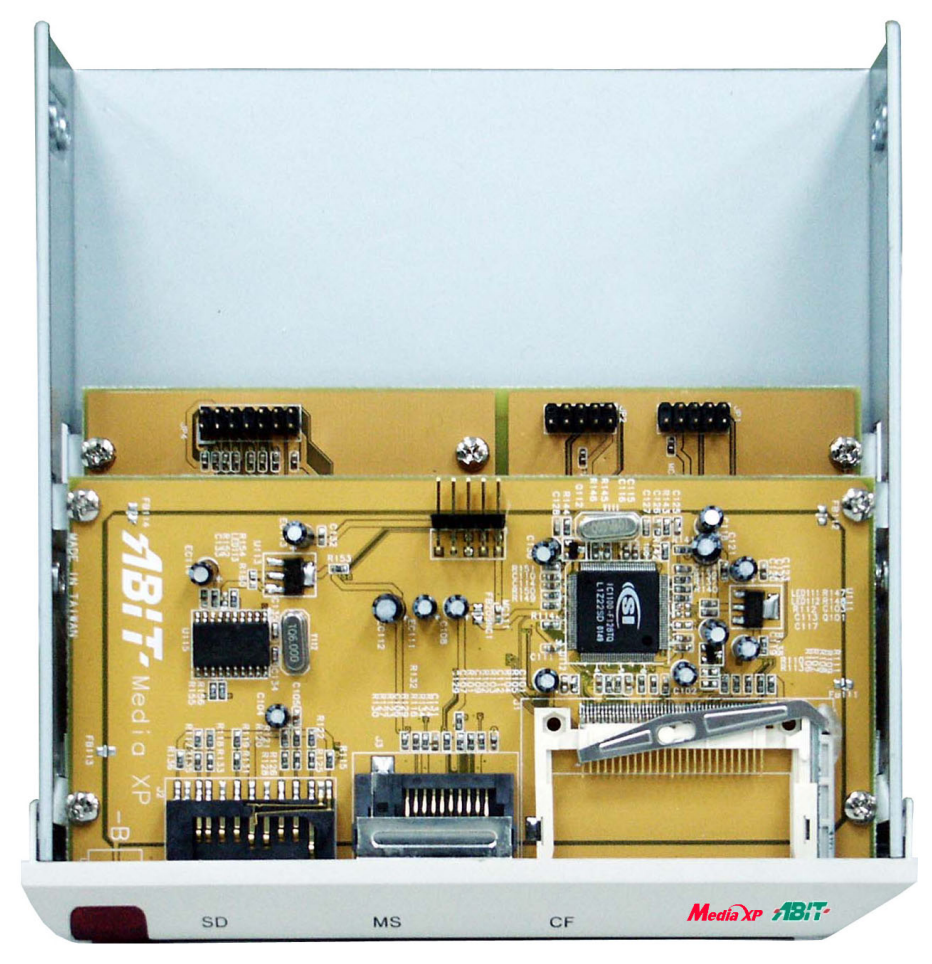

図 1-2. ABIT Media XP/Media XP Pro アダプタの平面図

## 第 **2** 章 ABIT Media XP/Media XP Pro アダプタのハー ドウェア取り付け XP Adapter

本章では、コンピュータシステムに ABIT Media XP/Media XP Pro アダプタを取り付ける方法を 説明します。

### **2-1.** ケーブルの接続

下の図 2-1 をご覧ください。図では、ABIT Media XP/Media XP Pro のどのヘッダがマザーボー ドのヘッダに対応しているかを示しています。

左側のヘッダ名は AT7 マザーボード用のものであり、右側のヘッダ名は IT7 マザーボード用のも のであることにご注意ください。

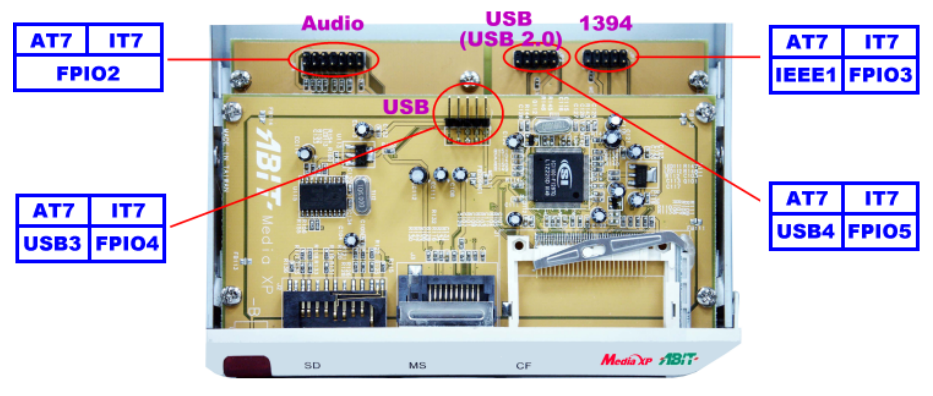

(Audio=オーディオ)

#### 図 2-1. ヘッダ接続の説明

マザーボードが異なればヘッダ名も異なることがあります。ヘッダの詳細については、マザーボ ードのユーザーズマニュアルをチェックしてください。

#### 注

両側のコネクタに間違ったケーブルを(または、間違ったケーブル方向に)接続しないでく ださい。そうでないと、マザーボードが損傷することがあります。

注

本章には、カラーの図面や写真が数多く載っています。CD-Title に付属する PDF ファイルを 使用して、本章をお読みになることを強くお勧めします。このファイルを使用すると、くっ きりした表示が得られるだけでなく、色もよりはっきり識別できます。

*2-1*

ユーザーズマニュアル

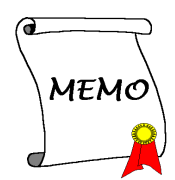

# 第3章 Windows<sup>®</sup> 2000/Windows® XP/Windows® ME の場 合のカードリーダードライバのインストール

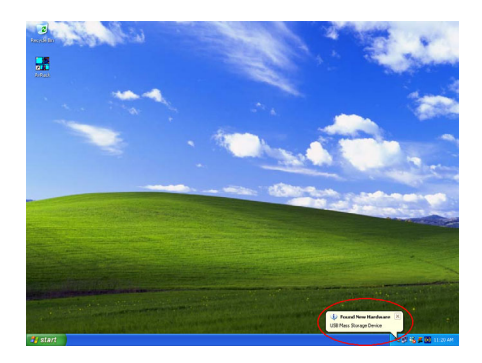

以下に Windows® 2000 オペレーティングシステ ムに関する取り付け手順を示します。Windows® XP と Windows® ME はどちらも Media XP/Media XP Pro ドライバを自動的にインストールするため、 これら 2 つのオペレーティングシステムの場合 のインストール手順を示す必要はありません。 オペレーティングシステムが Media XP/Media XP Pro の必須ドライバをインストールするとき、 ステップ <sup>17</sup> に直接ジャンプすることができま す。Windows® XP の元の画面ショット(左の写真 を参照)では、新しいデバイスが見つかり、そ のデバイスの必須ドライバを今インストールし ていることを示しています。

Windows® 2000 と必須チップドライバをインストールした後、Media XP/Media XP Pro のカード リーダードライバをインストールする必要があります。次項で、このインストール方法を段階的 に説明します。

注

Windows® 2000 オペレーティングシステムの下で、Service Pack 2 (SP2)または最新の Service Pack を入手して最高のシステムパフォーマンスを実現する必要があります。SP2 は、 Microsoft® WEB サイトからダウンロードすることができます。

#### 注

Windows® 2000 オペレーティングシステムの詳細については、本書では触れていません。 Windows® 2000 インストール、操作、または設定に問題がある場合、Windows® 2000 ユーザー ズマニュアルまたは Microsoft® Corporation が提供するその他のデータベースを参照してく ださい。

Media XP/Media XP Pro CD を CD-ROM ドライブに挿入します。このカードリーダードライバは手 動でインストールする必要があります。次項で、このインストール方法を段階的に説明します。

ユーザーズマニュアル

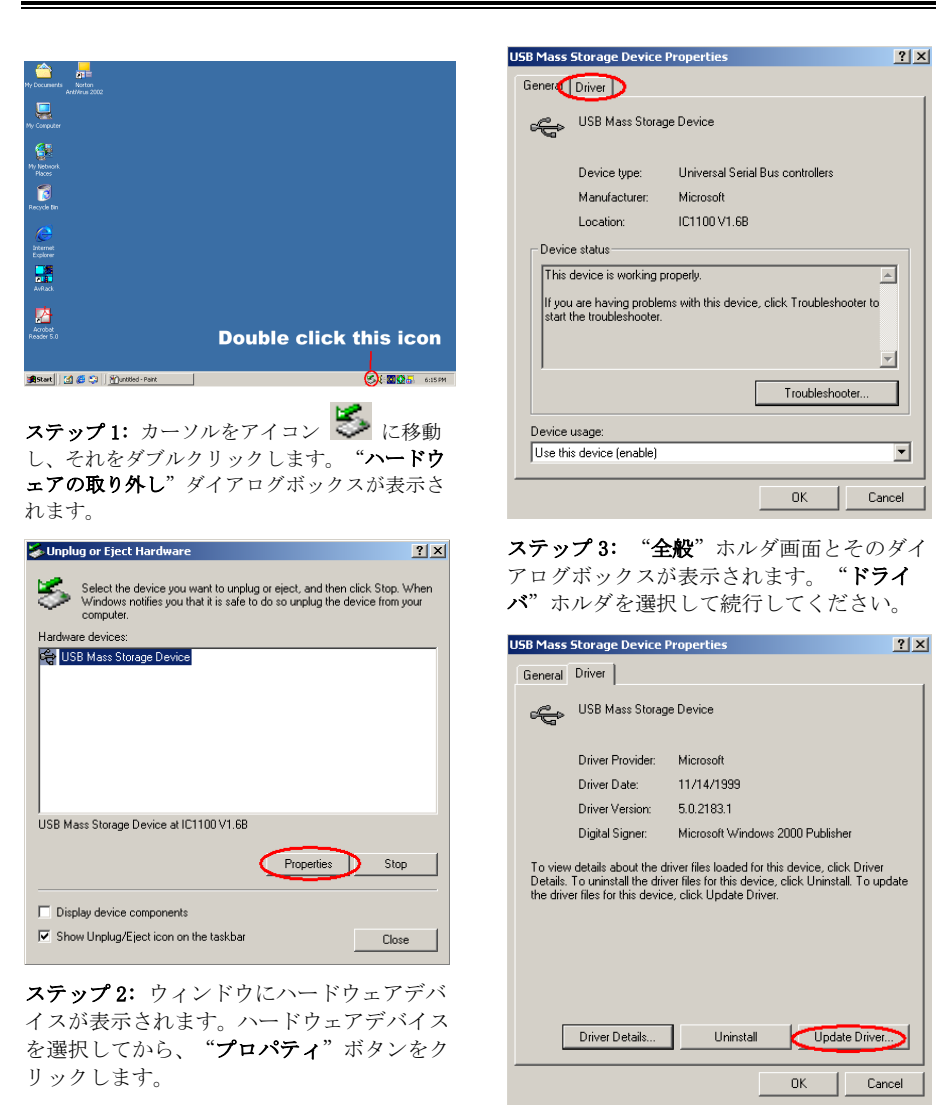

ステップ 4: "ドライバの更新"ボタンをク リックします。

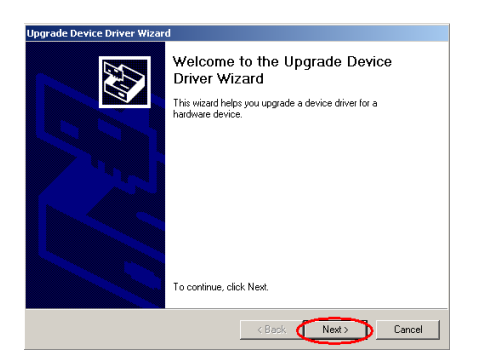

ステップ 5: ようこそ画面とそのダイアログ ボックスが表示されます。"次へ"ボタンを クリックして続行します。

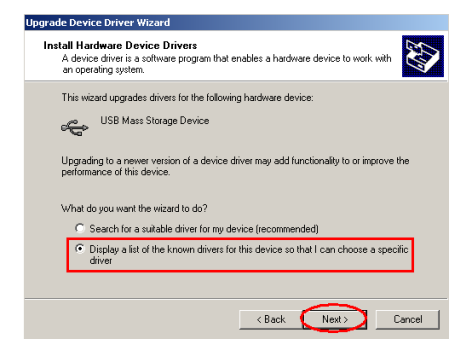

ステップ 6: アイテム"このデバイスの既知 のドライバを表示して、その一覧から選択す る"を選択し、"次へ"ボタンをクリックし て続行します。

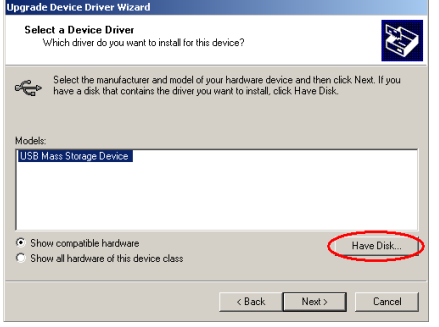

ステップ 7: "ディスク使用"ボタンをクリ ックして続行します。

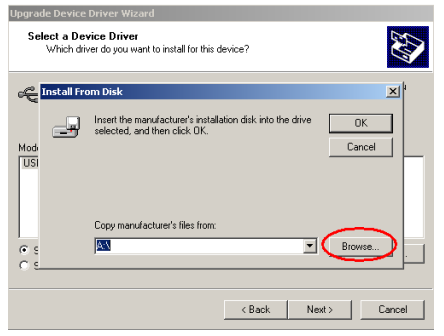

ステップ 8: "参照"ボタンをクリックして 続行します。

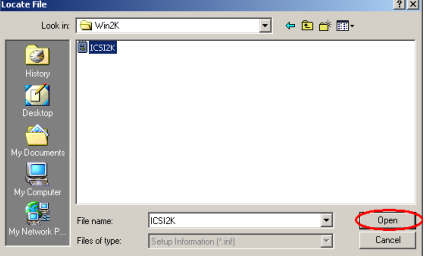

ステップ 9: Media XP/Media XP Pro CD で、 正しいパス "E: **\Driver\Win2K**"を選択し ます。この例で、"E"はディスクのドライ ブ文字で、お使いのコンピュータシステムの 構成によっては異なることもあります。選択 したら、"開く"ボタンをクリックして続行 します。

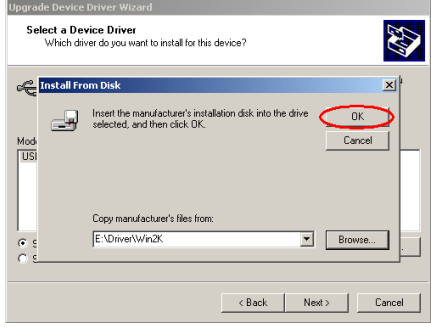

ステップ 10: "OK"をクリックして続行しま す。

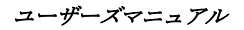

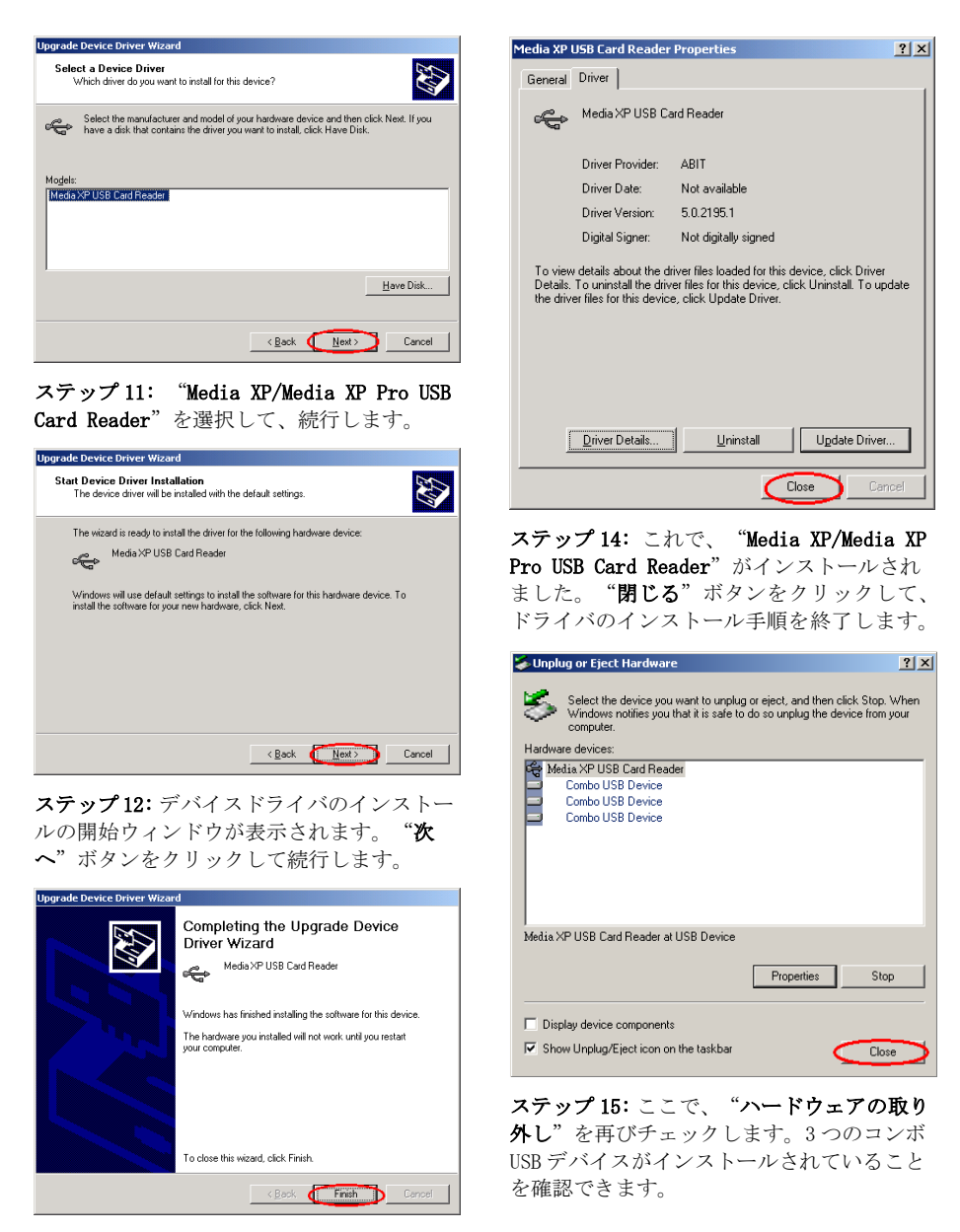

ステップ 13: デバイスドライバのアップグレ ードが完了したら、"終了"ボタンをクリッ クして続行します。

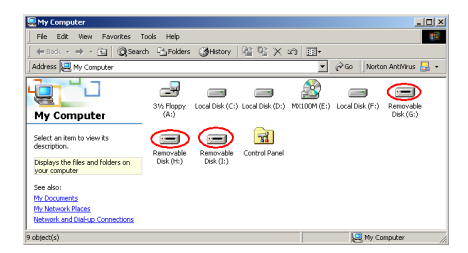

ステップ 16: デスクトップの"マイコンピュ ータ"をダブルクリックすると、3 つのリム ーバブルディスクが表示されます。

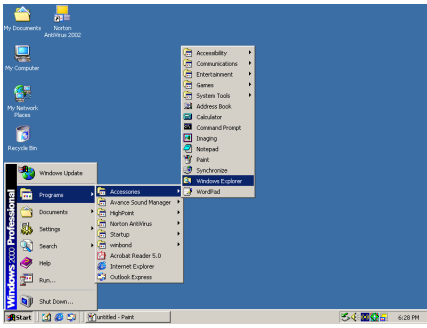

#### ステップ 17: "Windows Explorer"を起動し て、続行します。

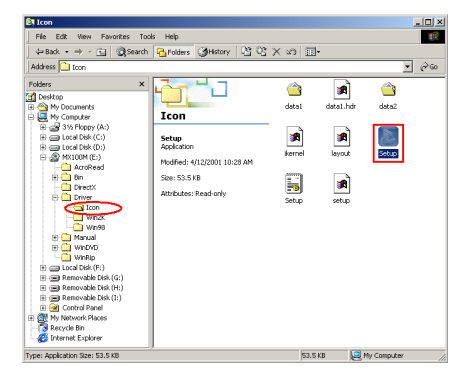

ステップ 18: CD からパス "E:\Driver\ Icon\"を選択し、"Setup"アイコンをダ ブルクリックしてリーダーディスクの確認

アイコンをインストールします。

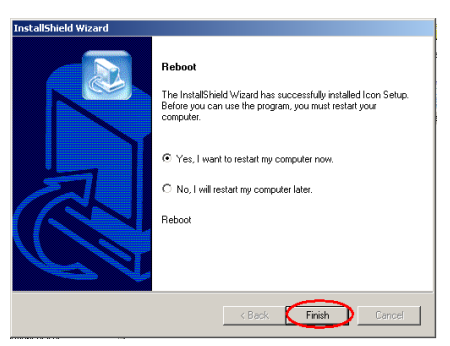

ステップ 19: アイコンのインストールが完了 したら、リブートウィンドウが表示されます。 "終了"ボタンをクリックしてドライバの インストール手順を終了し、システムをリブ ートします。

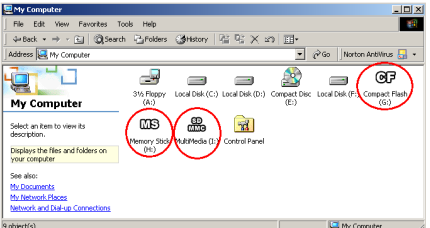

ステップ 20: システムが再起動しオペレーテ ィングシステムに入ったら、デスクトップの "マイコンピュータ"をダブルクリックし ます。3 つのリムーバブルディスクのアイコ ン名は異なる名前に変わっています。これで、 メモリの種類とその場所を簡単に確認でき るようになりました。

ユーザーズマニュアル

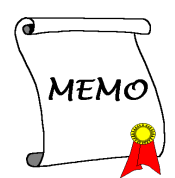

# 第 **4** 章 **Windows**の場合の**SiluroDVD**ソフトウェアの インストール **(Media XP** 専用**)**

SiluroDVD は使いやすい DVD プレイヤーで、市販されている標準の DVD プレイヤー殻得られると 思われるすべての機能を、完全な VCD 2.0 サポート、完全に正確なビデオ復号、ユーザーインタ ーフェイスの選択、ビデオディスプレイオプションなど、非常に先進的な機能と共に結合してい ます。DVD タイトルまたはビデオ CD を再生することができます - SiluroDVD は DVD ドライブの ディスクの種類を自動的に判断し、正しい再生方式を使用します。

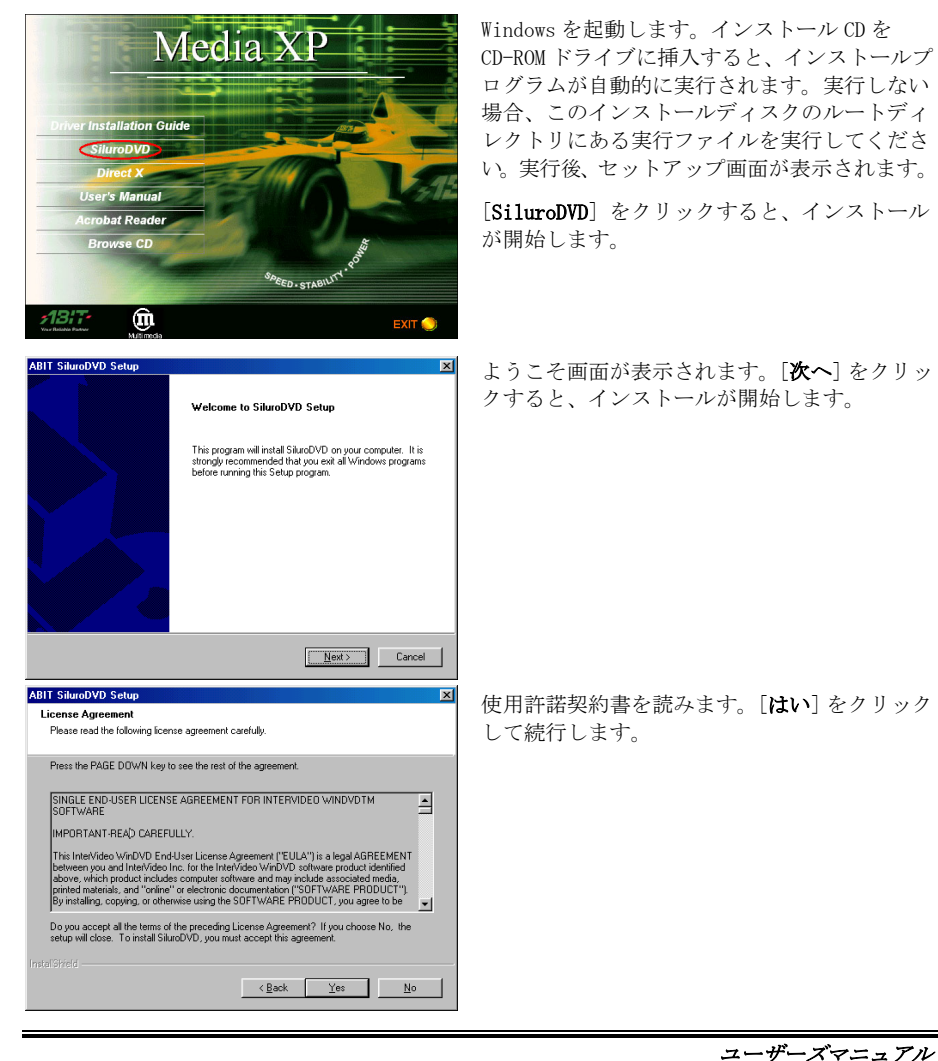

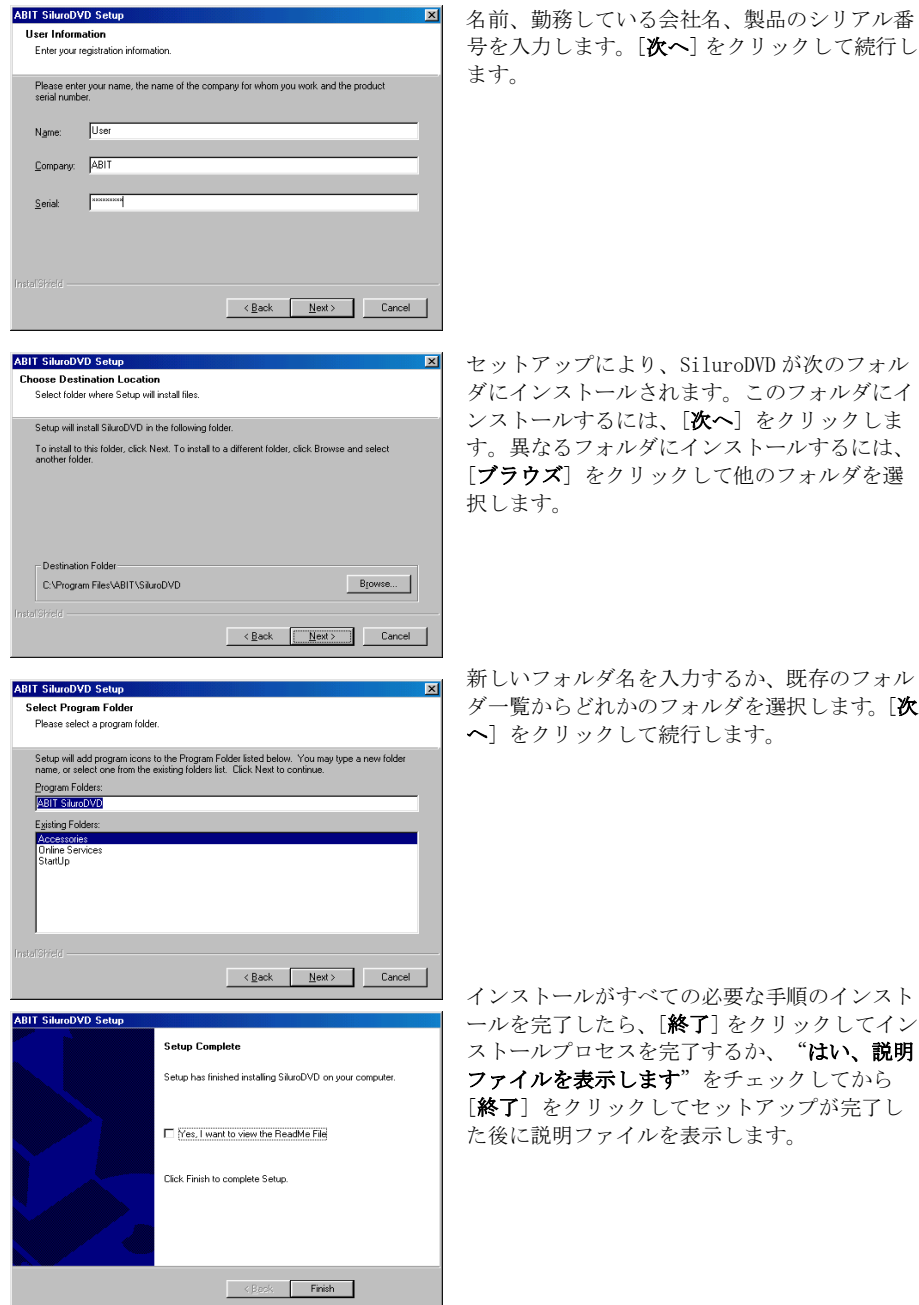

ABIT Media XP/Media XP Pro

**ABIT SiluroDVD Setup** 

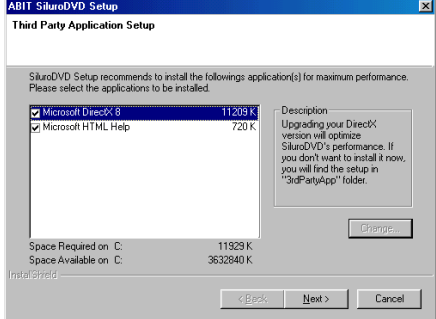

その後、他の画面がポップアップ表示され、ヘ ルプファイルをインストールするかどうか尋ね てきます。続行する場合は、必要なステップを 続けて行ってください。ヘルプファイルをイン ストールしない場合、[キャンセル] をクリック してインストールプロセスを終了します。

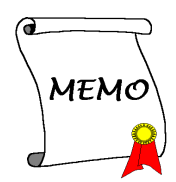

# 第 **5** 章 Windows® 2000 の場合の Multi-Channel WinDVD ソフトウェアのインストール **(Media XP Pro** 専用**)**

Media XP/Media XP Pro CD を CD-ROM ドライブに挿入すると、プログラムが自動実行します。自 動実行しない場合、CD のメインディレクトリで実行ファイルを実行します。実行されると、下 記の画面が表示されます。

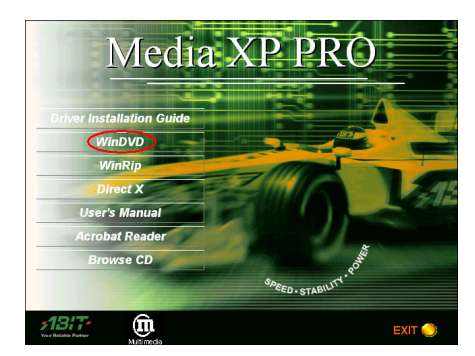

ステップ 1: カーソルを "WinDVD"に移動し てそれをクリックします。次の画面が表示さ れます。

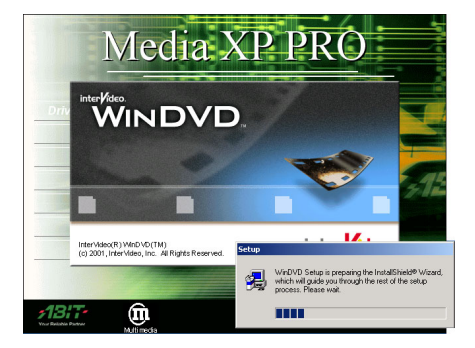

ステップ 2: WinDVD セットアップ InstallShield® ウィザードが表示され、しば らくすると次の画面が表示されます。

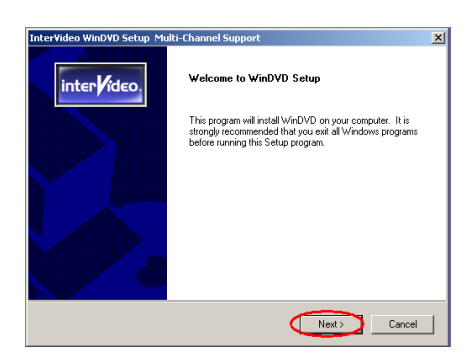

ステップ 3: ようこそ画面とそのダイアログ ボックスが表示されます。"次へ>"をクリ ックして続行します。

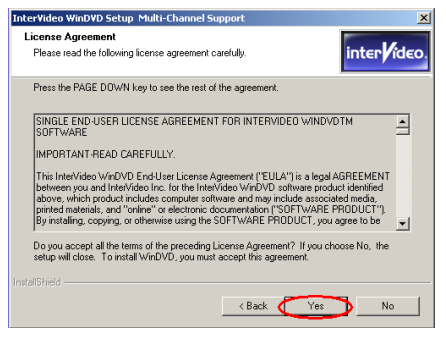

ステップ 4: ソフトウェア使用許諾契約書が 表示されたら、内容を読んで"はい"ボタン をクリックして、続行します。

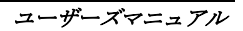

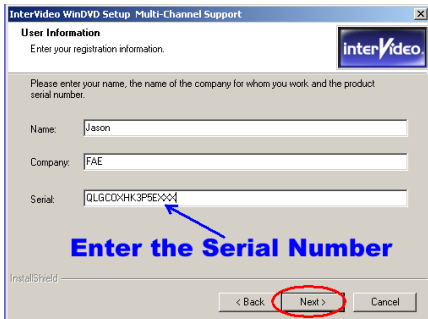

ステップ 5: このセットアッププログラムは、 シリアル番号を入力するように求めるメッ セージを表示します。CD-Title をチェックす ると、法的シリアル番号が表示されます。そ の番号を入力したら、"次へ"ボタンをクリ ックして次のステップに進みます。

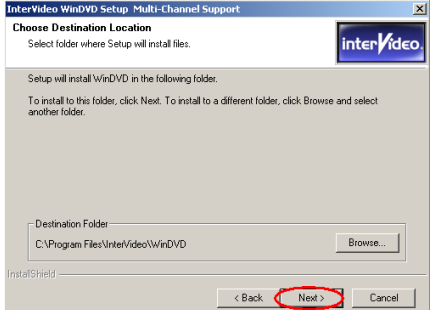

ステップ 6: ここで、ドライバをインストー ルする宛先ホルダを選択できます。宛先とし ては、デフォルトのホルダを使用するようお 勧めします。ホルダをチェックしたら、"次 へ>"ボタンをクリックします。

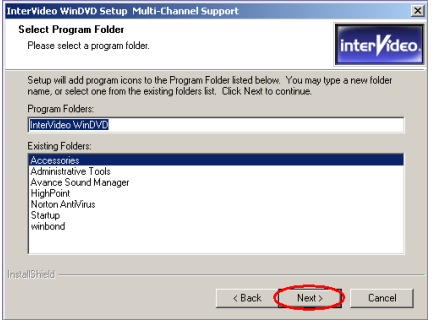

ステップ 7: プログラムホルダの名前を選択 できます。デフォルトのホルダ名を使用する ようにお勧めします。プログラムのホルダ名 をチェックしたら、"次へ>"ボタンをクリ ックします。

プログラムがシステムに必要なドライバの インストールを開始します。

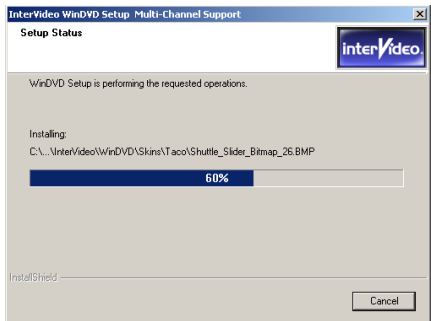

ステップ 8: インストーラがインストール進 捗状況のパーセンテージを示します。

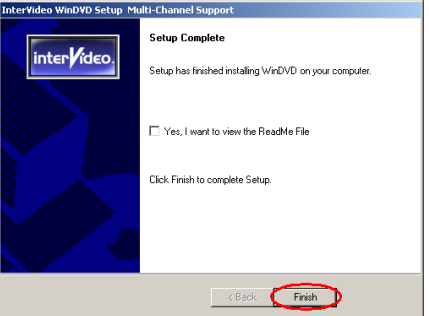

L

ステップ 9: インストールが完了したら、"終 了"ボタンをクリックして次のステップに 進みます。

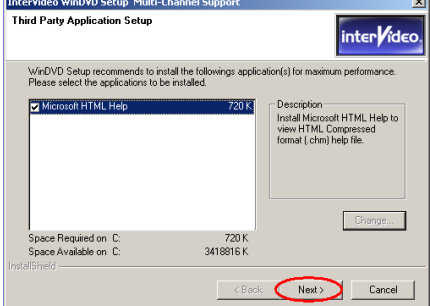

ステップ 10: インストーラがサードパーティ 製アプリケーションをインストールしま す。"次へ"ボタンをクリックして、次のス テップに進みます。

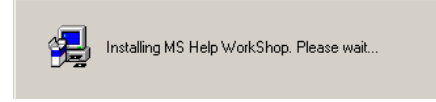

ステップ 11: 今サードパーティ製アプリケー ションのインストール中です。インストール が完了したら、CD のメイン画面に戻ります。

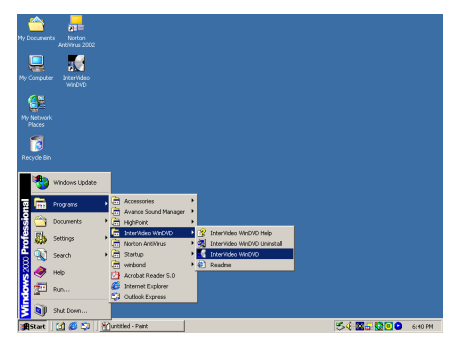

スタートツールバーからプログラムを選択 し、プログラムを選択します。"InterVideo **WinDVD" → "InterVideo WinDVD"**と呼ば れるアイテムが表示されます。 これをクリ ックすると、WinDVD を実行することができま す。

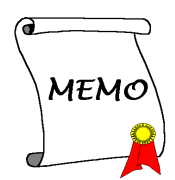

# 第 **6** 章 Windows® 2000 の場合の WinRip ソフトウェア のインストール **(Media XP Pro** 専用**)**

Media XP/Media XP Pro CD を CD-ROM ドライブに挿入すると、プログラムが自動実行します。自 動実行しない場合、CD のメインディレクトリで実行ファイルを実行します。実行されると、下 記の画面が表示されます。

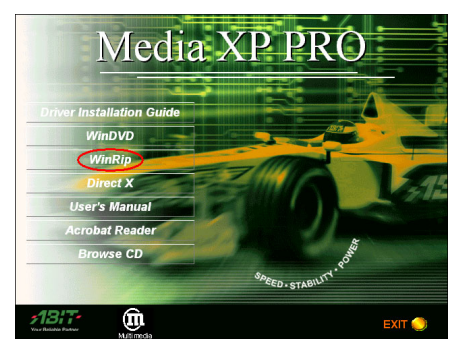

ステップ 1: カーソルを "WinRip"に移動し てそれをクリックします。次の画面が表示さ れます。

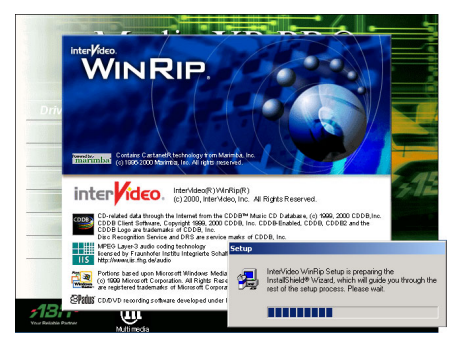

ステップ 2: WinRip セットアップ InstallShield® ウィザードが表示され、しば らくすると次の画面が表示されます。

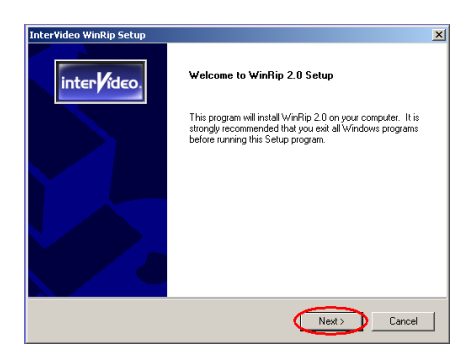

ステップ 3: ようこそ画面とそのダイアログ ボックスが表示されます。"次へ>"ボタン をクリックして続行します。

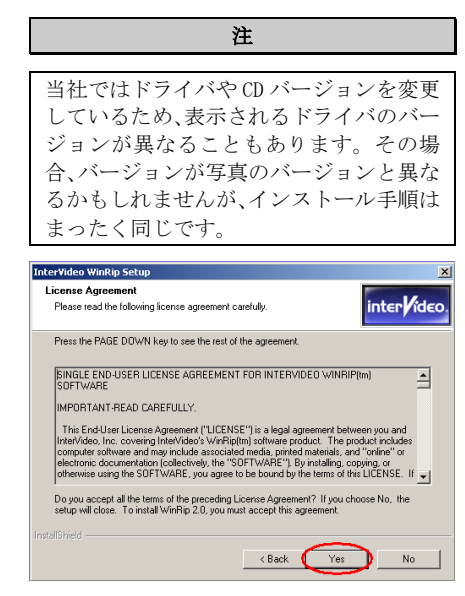

ステップ 4: ソフトウェア使用許諾契約書が

ユーザーズマニュアル

表示されたら、内容を読んで"はい"ボタン をクリックして、続行します。

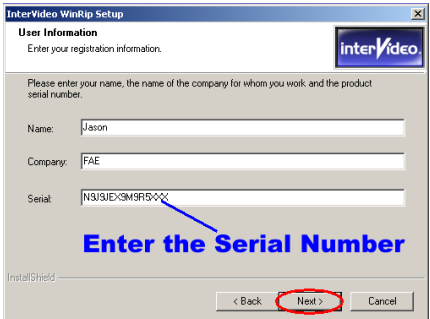

ステップ 5: このセットアッププログラムは、 シリアル番号を入力するように求めるメッ セージを表示します。CD-Title をチェックす ると、法的シリアル番号が表示されます。そ の番号を入力したら、"次へ"ボタンをクリ ックして次のステップに進みます。

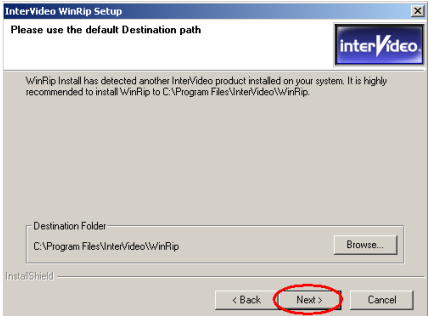

ステップ 6: ここで、ドライバをインストー ルする宛先ホルダを選択できます。宛先とし ては、デフォルトのホルダを使用するようお 勧めします。ホルダをチェックしたら、"次 へ>"ボタンをクリックします。

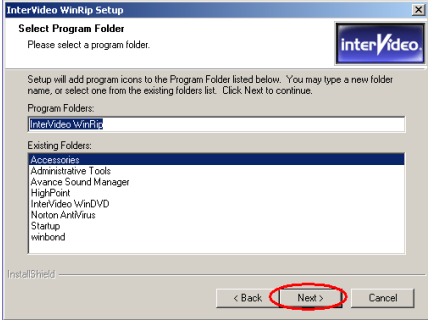

ステップ 7: プログラムホルダの名前を選択 できます。デフォルトのホルダ名を使用する ようにお勧めします。プログラムのホルダ名 をチェックしたら、"次へ>"ボタンをクリ ックします。

プログラムがシステムに必要なドライバの インストールを開始します。

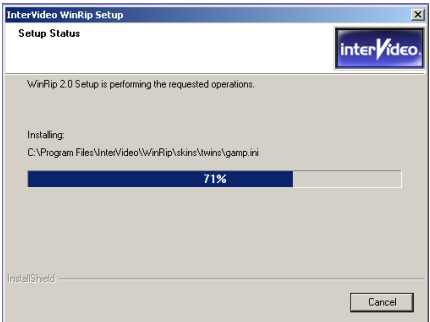

ステップ 8: インストーラがインストール進 捗状況のパーセンテージを示します。

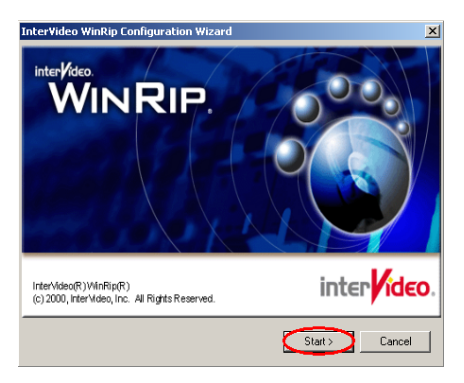

ステップ 9: WinRip 構成ウィザードが表示さ れたら、"スタート"ボタンをクリックして 続行します。

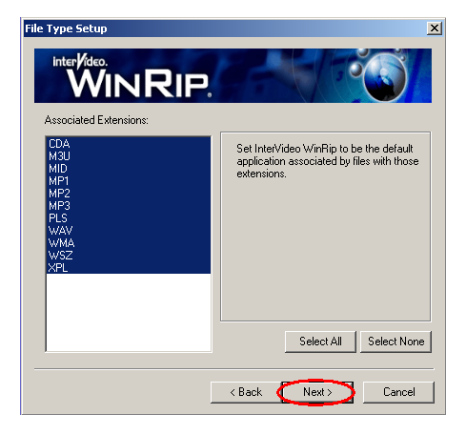

ステップ 10: WinRip の実行に関わるファイ ル拡張子を選択します。選択を完了したら、 "次へ"ボタンをクリックして続行します。

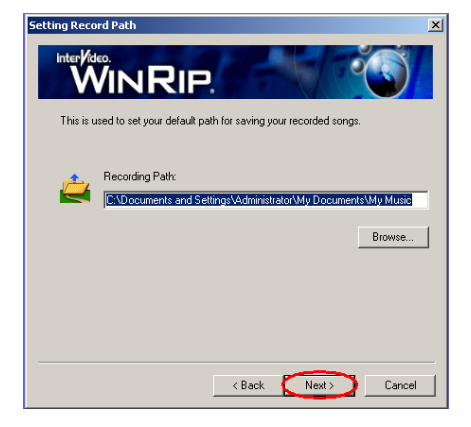

ステップ 11: デフォルトのパスを選択して六 トンした歌を保存し、"次へ"ボタンをクリ ックして続行します。

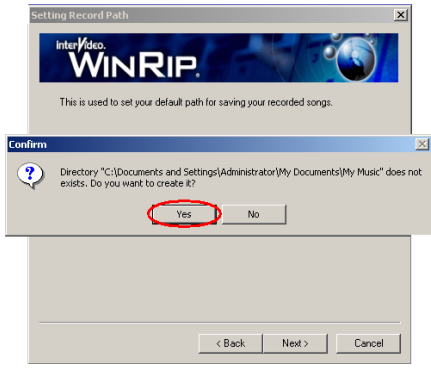

ステップ 12: ディレクトリが存在しません。 "はい"ボタンをクリックして、ディレクト リを作成します。

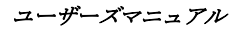

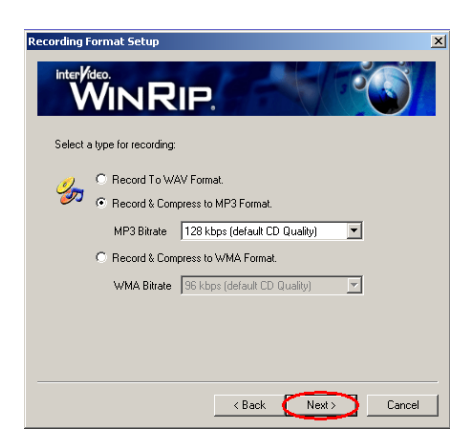

ステップ13: 録音の種類と形式を選択すると、 録音のサウンド品質に影響を与えます。種類 を選択したら、"次へ"ボタンをクリックし て続行します。

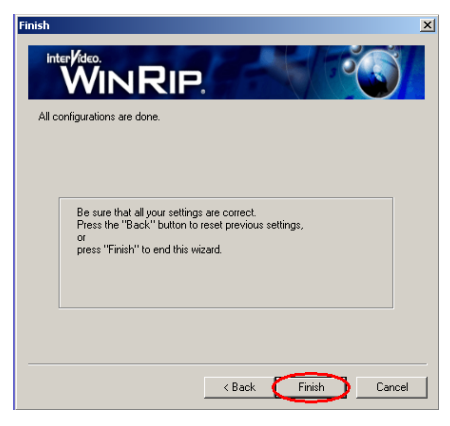

ステップ 14: 構成が完了したら、"終了"ボ タンをクリックしてウィザードを閉じます。

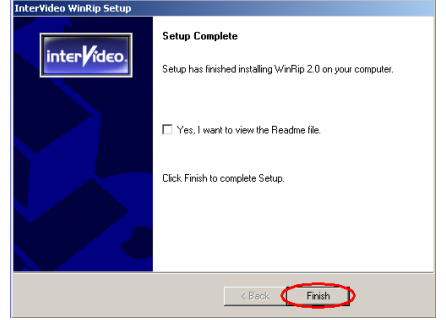

ステップ 15: セットアップが完了したら、 "終了"ボタンをクリックして次のステッ プに進んでください。

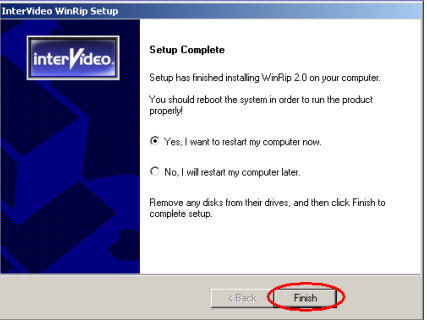

ステップ 16: セットアップが完了したら、イ ンストーラがコンピュータの再起動を求め るメッセージを表示します。 "はい、今コン ピュータを再起動します"を選択してから、 "終了"ボタンをクリックしてコンピュー タを再起動し、ドライバの更新を終了するよ うにお勧めします。

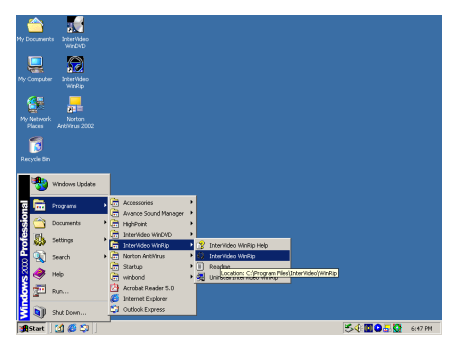

スタートツールバーからプログラムを選択 し、プログラムを選択します。"InterVideo WinRip" → "InterVideo WinRip"と呼ば れるアイテムが表示されます。 これをクリ ックすると、下の画面が表示されます。

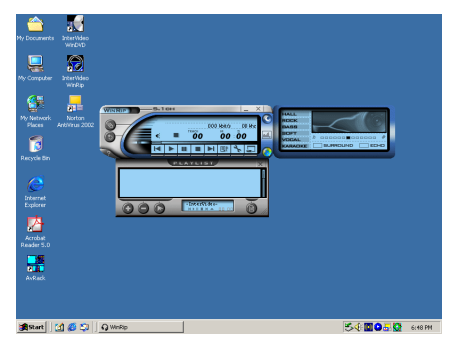

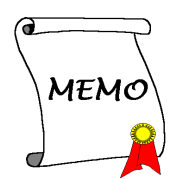

## 付録 **A.** リモコンの概要 **(Media XP Pro** 専用**)**

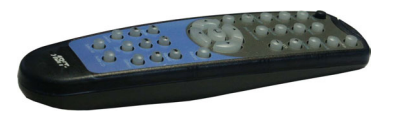

このリモコンは WinDVD の再製を制御するだけでなく、 ポインティングデバイスとして使用し Microsoft PowerPoint プレゼンテーションソフトウェアを制御す ることもできます。

### インストール手順:

- 1. ABIT Media XP/Media XP Pro をお使いのコンピュータシステムに接続し、すべてのケーブル がマザーボードに正しく接続されているか確認します(詳細は、第2章を参照してください)。
- 2. WinDVD ソフトウェアをインストールします(詳細は、第4章を参照してください)。
- 3. コンピュータのフロントパネルを自分に向かってもっとも好都合な場所に置きます。自分と リモコンの間に IR 伝送をさえぎるような障害物を置かないでください。
- 4. ABIT Media XP/Media XP Pro アダプタに付属する WinDVD マルチチャンネルバージョン(また は WinRip)をすでにインストールしている場合、IR リモート機能を試験的に使ってみること によってインストールを確認できます。

注

この IR リモコンは、ABIT 製の Media XP/Media XP Pro 製品用に特別に設計された WinDVD/WinRip でのみ作動します。WinDVD/WinRip の他のバージョンでも、他のソフトウェア DVD 再生ユーティリティでも機能しません。

#### リモコン:

 $\odot$ 

 $\bullet$  $000$  $\circ$   $\circ$ 

 $,1317$ 

- WinDVD: このボタンを押すと、WinDVD ソフトウェアが起動します。
- WinRip: このボタンを押すと、WinRip ソフトウェアが起動します。
- Mute (ミュート): 現在再生中のディスクのサウンドをオフにしま す。
- Root Menu (ルートメニュー):ルートメニューを表示します。
- Bookmark(ブックマーク): メディアを再生するとき、ブックマー クが作成されます。
- Screen (画面): 表示画面のサイズを選択します。
- Audio (オーディオ):オーディオトラックオプションを表示します。 マルチプルオーディオトラックまたは言語を使用できる場合、この メニューを使用して選択を行います。
- Subtitle (サブタイトル): サブタイトルメニューを表示します。 マルチプル言語サブタイトルを利用できる場合、このメニューを使 用して選択を行います。
- Viewangle (表示角度): DVD ビデオディスクがマルチアングル表示 を採用しているとき、オプションの角度に関するリストから表示す

ユーザーズマニュアル

る角度を選択します。

- Playlist(再生リスト): サブメニューを開いて現在再生されている DVD ディスクで使 用できるすべてのタイトルを示し、再生する新しいタイトルを選択できるようにします。
- Vol (音量): オーディオ出力を増大または減少します。
- Step Forward (コマ送り再生): 再生リストの次のトラックを再生します。トラックが すでに再生されているとき、再生は停止し次のトラックが再生されます。
- Menu (メニュー): メニュー選択を示します。
- Up/Down/Right/Left(上/下/右/左): 希望するマウスボタンまたは Tab キーと同様に、 方向ボタンを使用します。
- Record (レコード): このキーを押すとレコードジョブが開始します。
- Shuttle (ボビン): ビデオフレームをスローモーション再生できます。
- Repeat (リピート): トラック、チャプタなどの繰り返しが可能です。
- Tukebox (ジュークボックス): ユーザーにオーディオ CD とタイトルの再生、オーディ オの録音、オーディオトラックの構成/管理/検索、Web へのアクセス、および IDI コン テンツの表示を可能にする WinRip のユーザーインターフェイスモード。
- DSP: このボタンによって、DSP プログラムの変更が可能です。
- Gallery(ギャラリー): WinRip 音楽では、アーチスト、アルバム、ジャンルごとに自 動的に分類して並べ替えます。トラックビューでは、トラック長、オーディオフォーマ ットなどの追加情報を使用して、すべてのファイルの並べ替えが可能です。[検索]オプ ションを使用して、特定の検索基準に一致するすべてのファイルを検索できます。
- Select All (すべてを選択): リストのすべてのタイトルを選択して、それを再生しま す。
- Audio CD (オーディオ CD): オーディオ CD を再生したい場合、このボタンを押します。
- Enter/Play(入力/再生): 入力を押すと現在のタイトルを再生し、一時停止語再生を再 開します。
- Fast Forward (早送り): 早送りモードでディスクを再生します。
- Fast Backward (巻き戻し): 巻き戻しモードでディスクを再生します。
- Stop (停止): 現在の再生を停止します。
- Pause (一時停止): 現在の再生を一時停止します。
- Previous Chapter (前のチャプタ): 前のチャプタにジャンプします。
- Next Chapter (次のチャプタ): 次のチャプタにジャンプします。
- Chapter(チャプタ): サブメニューを開き、現在再生されているチャプタを表示します。 このメニューから、このメニューから他のチャプタを選択できます。
- ESC: メニュー選択からエスケープします。

## 付録 **B.** テクニカルサポートの受け方について

- (ホームページ) http://www.abit.com.tw
- (米国) http://www.abit-usa.com
- $(\exists -\square \vee \wedge)$  http://www.abit.nl

ABIT 社の製品をお買い上げいただきありがとうございます。ABIT はディストリビュータ、リセ ラー、システムインテグレータを通じて製品を販売させていただいておりますため、エンドユー ザの皆様に直接製品を販売することはありません。弊社テクニカルサポート部へお問い合わせい ただく前に、お客様のシステムを構築したリセラーかシステムインテグレータにお問い合わせい ただく方が、より適切なアドバイスを受けることができます。

ABIT ではお客様に常に最高のサービスを提供したいと願っております。弊社はお客様への迅速 な対応を最優先に考えておりますが、毎日世界各国からの電話や電子メールによる問い合わせが 殺到しておりますため、すべてのご質問にお答えすることができない状況です。したがいまして、 電子メールでお問い合わせいただきましてもご返答できない場合がありますので、あらかじめご 了承いただきますようお願い申し上げます。

ABIT は最高の品質と互換性の高い製品を提供するために、互換性や信頼性に関するテストを重 ねております。万一サービスやテクニカルサポートが必要となりました場合には、まずリセラー かシステムインテグレータにお問い合わせください。

できるだけ早く問題を解決するために、以下に説明します処理を行ってみてください。それでも 問題を解決できない場合には、弊社のテクニカルサポートへお問い合わせください。より多くの お客様に、より質の高いサービスを提供するために、皆様のご協力をお願いします。

- 1. マニュアルのチェックこれは簡単に見えますが、当社ではよく書かれた完全なマニュアルを 作成するために大きな注意を払っています。本書には、マザーボードだけにとどまらない情 報が満載されています。マザーボードに付属する CD-ROM には、マニュアルだけでなくドラ イバも含まれています。どちらかでも足りないものがあれば、当社の WEB サイトまたは FTP サーバーのプログラムのダウンロード領域にアクセスしてください。
- 2. 最新の BIOS、ソフトウェア、ドライバをダウンロードしてください。弊社の Web サイトをご 覧になり、バグや互換性に関わる問題が修正された最新バージョンの BIOS をダウンロードし てください。また周辺機器のメーカーにお問い合わせになり、最新バージョンのドライバを インストールしてください。
- 3. Webサイト上の専門用語集および FAQ (よく聞かれる質問)をお読みください。弊社では今 後も引き続き FAQ を充実させていく予定です。皆様のご意見をお待ちいたしております。ま た新しいトピックにつきましては、HOT FAQ をご覧ください。
- 4. インターネットニュースグループをご利用ください。ここには貴重な情報が数多く寄せられ ます。ABIT Internet News グループ (alt.comp.periphs.mainboard.abit) はユーザどうし で情報を交換したり、それぞれの経験を語り合ったりするために設置されたフォーラムです。 たいていの場合、知りたい情報はこのニュースグループ上にすでに記載されています。これ は一般に公開されているインターネットニュースグループであり、無料で参加することがで きます。ほかにも次のようなニュースグループがあります。

ユーザーズマニュアル

alt.comp.periphs.mainboard.abit alt.comp.periphs.mainboard comp.sys.ibm.pc.hardware.chips alt.comp.hardware.overclocking alt.comp.hardware.homebuilt alt.comp.hardware.pc-homebuilt

リセラーへお問い合わせください。技術的な問題につきましては、ABIT が認定したディスト リビュータにお尋ねください。弊社の製品はディストリビュータからリセラーや小売店へ配 送されます。リセラーはお客様のシステムの構成内容をよく理解していますので、お客様が 抱える問題をより効率よく解決できるはずです。お客様が受けられるサービス内容によって、 お客様が今後もそのリセラーと取り引きを続けていきたいかどうかを判断する材料にもなり ます。万一問題を解決できない場合は、状況に応じて何らかの対応策が用意されているはず です。詳しくはリセラーにお尋ねください。

5. ABIT へお問い合わせください。ABIT へ直接お尋ねになりたいことがございましたら、テクニ カルサポート部へ電子メールをお送りください。まず、お近くの ABIT 支店のサポートチーム にお問い合わせください。地域の状況や問題、またリセラーがどのような製品とサービスを 提供しているかは、地域により全く異なります。ABIT 本社には毎日世界各国から膨大な量の 問い合わせが殺到しておりますため、すべてのお客様のご質問にお答えすることができない 状況です。弊社ではディストリビュータを通じて製品を販売いたしておりますため、すべて のエンドユーザの皆様にサービスを提供することができません。何卒ご理解を賜りますよう お願い申し上げます。また、弊社のテクニカルサポート部に質問をお寄せになる際は、問題 点を英語でできるだけ分かりやすく、簡潔に記載していただき、必ずシステム構成部品のリ ストしてください。お問い合わせ先は次の通りです。

### 北米および南米: ABIT Computer (USA) Corporation

46808 Lakeview Blvd. Fremont, California 94538, U.S.A. sales@abit-usa.com technical@abit-usa.com Tel: 1-510-623-0500 Fax: 1-510-623-1092

### イギリスおよびアイルランド: ABIT Computer Corporation Ltd.

Unit 3, 24-26 Boulton Road Stevenage, Herts SG1 4QX, UK abituksales@compuserve.com abituktech@compuserve.com Tel: 44-1438-228888

Fax: 44-1438-226333

### ドイツおよびベネルクス三国(ベルギー、オランダ、ルクセンブルク): AMOR Computer B.V. (ABIT社ヨーロッパ支店)

Van Coehoornstraat 7, 5916 PH Venlo, The Netherlands sales@abit.nl technical@abit.nl Tel: 31-77-3204428 Fax: 31-77-3204420

### 上記以外の地域のお客様は、台北本社にお問い合わせください。

#### 台湾本社

AIBIT の本社は台北にあります。日本とは1時間の時差がありますのでご注意ください。ま た祝祭日が日本とは異なりますので、あらかじめご了承ください。

#### ABIT Computer Corporation

No. 323, YangGuang St., Neihu, Taipei, 114, Taiwan sales@abit.com.tw market@abit.com.tw technical@abit.com.tw Tel: 886-2-87518888 Fax: 886-2-87513381

RMA サービスについて。新しくソフトウェアやハードウェアを追加していないのに、今まで 動いていたシステムが突然動かなくなった場合は、コンポーネントの故障が考えられます。 このような場合は、製品を購入されたリセラーにお問い合わせください。RMA サービスを受 けることができます。

6. 互換性に関する問題がある場合は ABIT へご一報ください。弊社に寄せられるさまざまな質 問の中でも ABIT が特に重視しているタイプの質問があります。互換性に関する問題もその1 つです。互換性がないために問題が発生していると思われる場合は、システムの構成内容、 エラーの状態をできるだけ詳しくお書きください。その他のご質問につきましては、申し訳 ございませんが直接お答えできない場合があります。お客様がお知りになりたい情報は、イ ンターネットニュースグループにポストされていることがありますので、定期的にニュース グループをお読みください。

ユーザーズマニュアル

7. 下記は、参考としてのチップセットベンダの Web サイトアドレスです。

ALi WEB サイト: http://www.ali.com.tw/ AMD WEB サイト: http://www.amd.com/ Highpoint Technology Inc.WEB サイト: http://www.highpoint-tech.com/ Intel WEB サイト: http://www.intel.com/ SiS WEB サイト: http://www.sis.com.tw/ VIA WEB サイト: http://www.via.com.tw/

## ありがとうございました。ABIT Computer Corporation

http://www.abit.com.tw